# **A AUTODESK**

## **Practice exercise: Rendering**  Practice exercise: **Rendering Practice exercise**:  $\sim$  10 minutes

Set up and create a rendered image.

### **Learning objectives:**

- Change model Appearance.
- Create an In-Canvas Render.

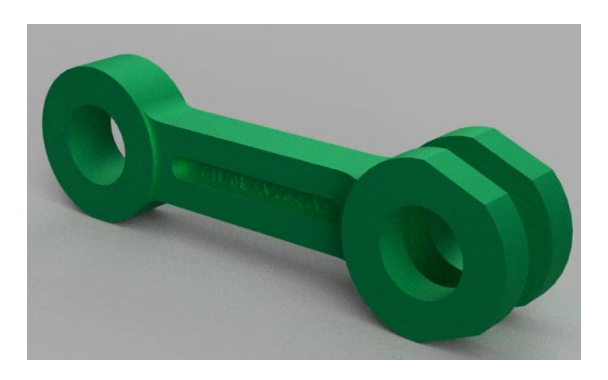

The completed exercise

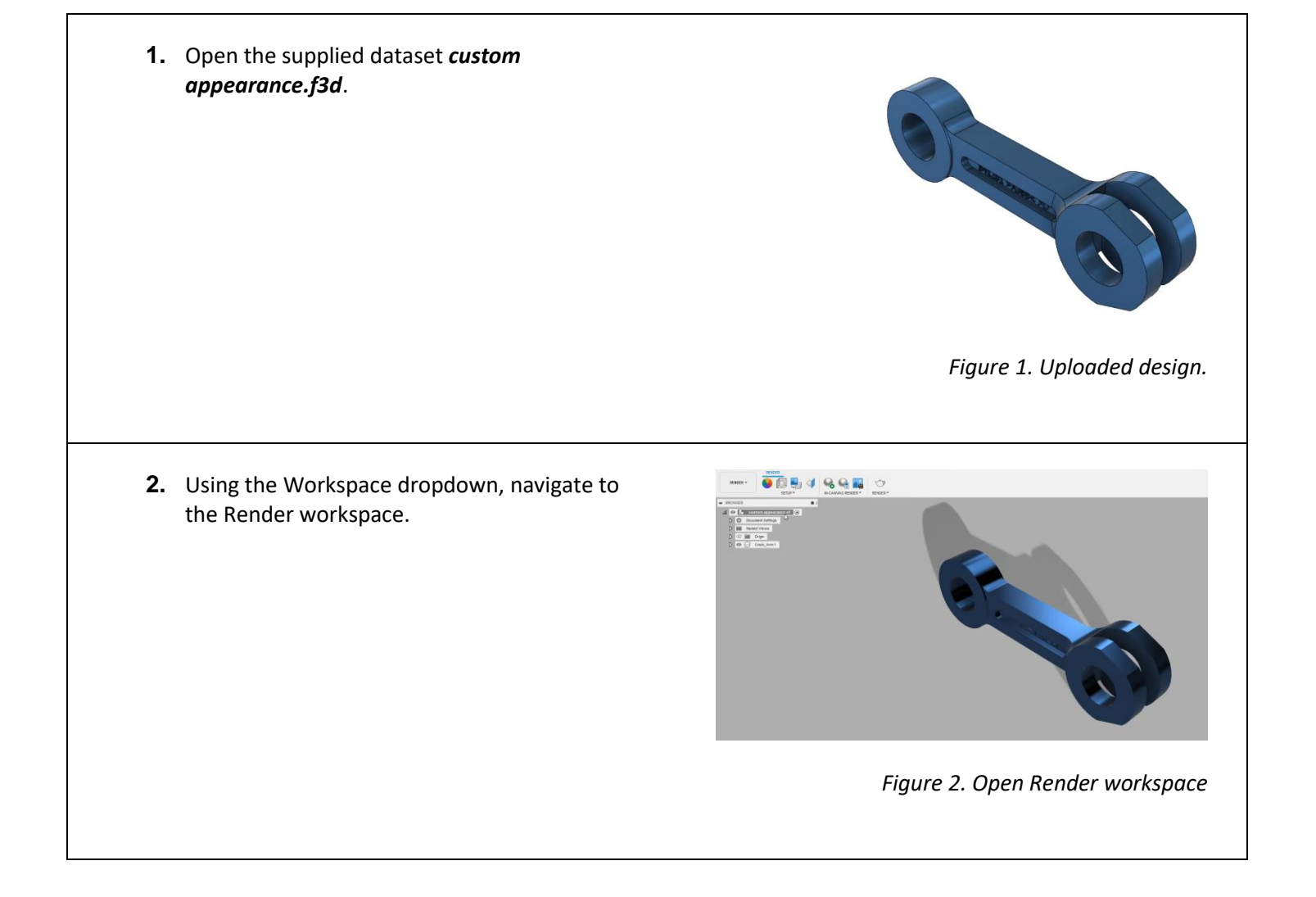

**3.** Select Setup > Appearance. Duplicate the Aluminum – Anodized Glossy (Blue) material in the dialog and edit its properties.

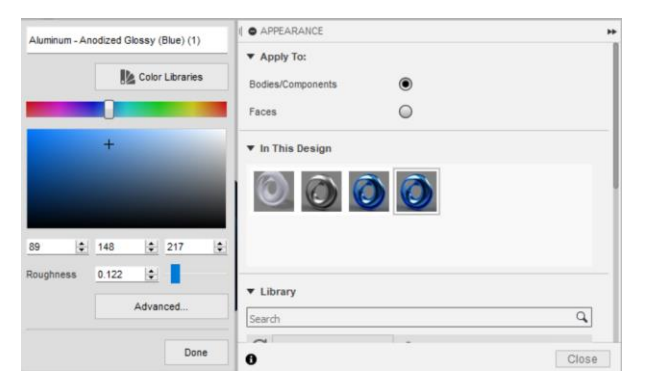

### Figure 3. Duplicate appearance

**4.** In the properties dialog, change the name and the color of the appearance. Additionally, explore the options in the Advanced tab.

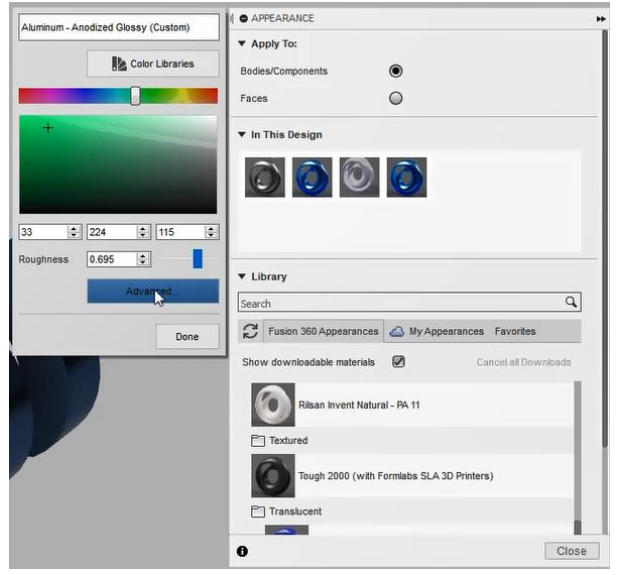

### Figure 4. Edit appearance properties

**5.** Drag and drop the newly created Appearance to the model.

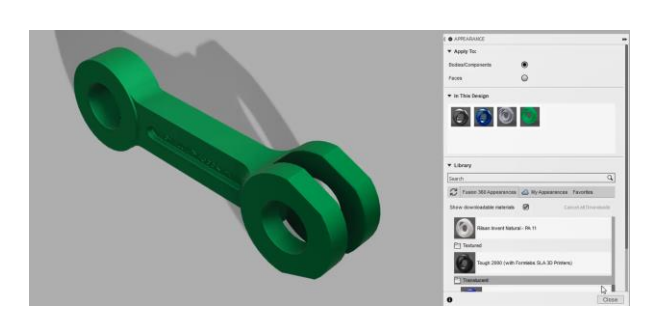

Figure 5. Apply appearance to model

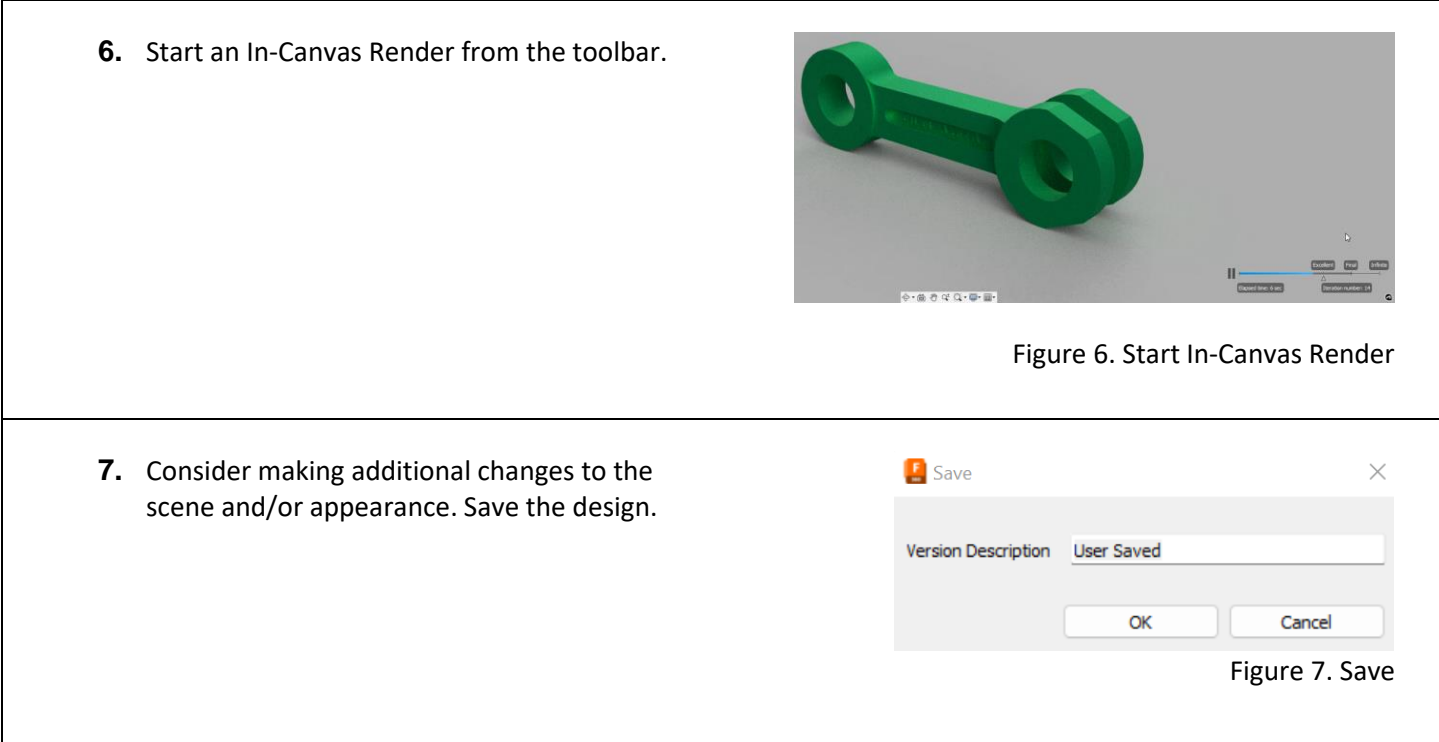